# 楽天市場(RMS) 受注ファイル取込みについて

2017 年 8 月 9 日

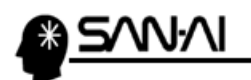

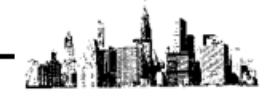

# 目次

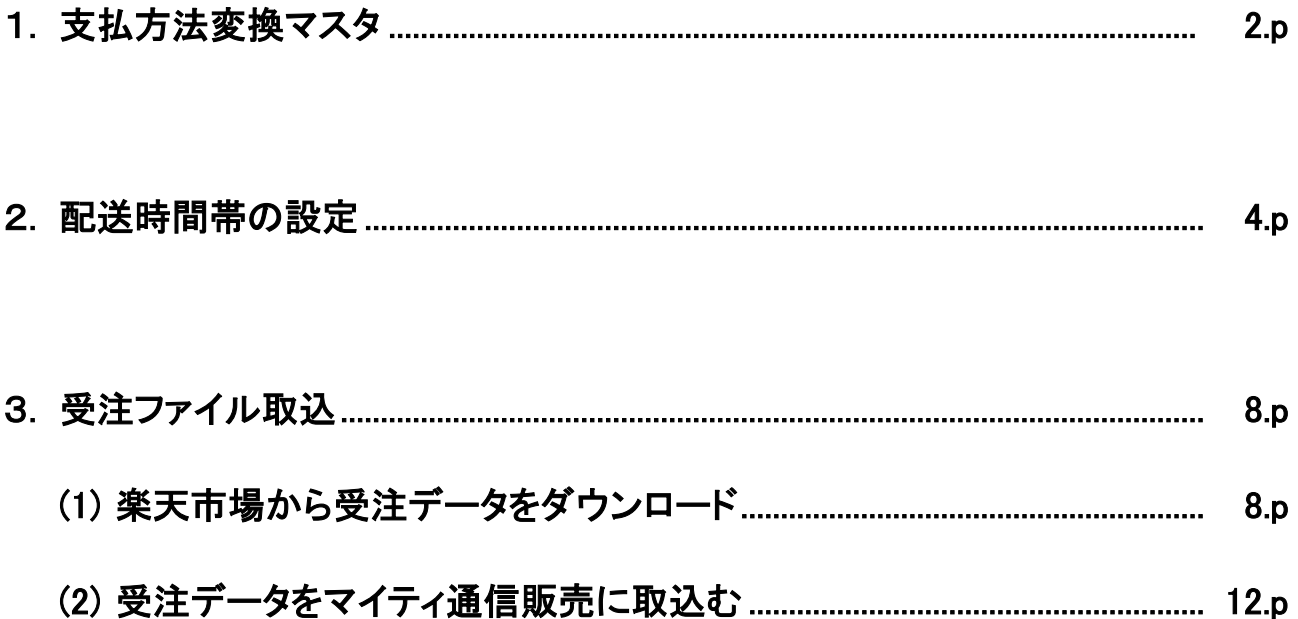

<span id="page-2-0"></span>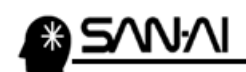

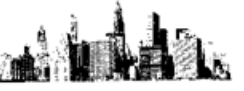

#### 1. 支払方法変換マスタ

マイティ通信販売の「支払方法マスタ」と「支払方法変換マスタ」に、楽天市場の支払方法名を登録します。

マイティ通信販売を起動して、クイックメニューのマスタ管理 6 支払方法 をクリックします。

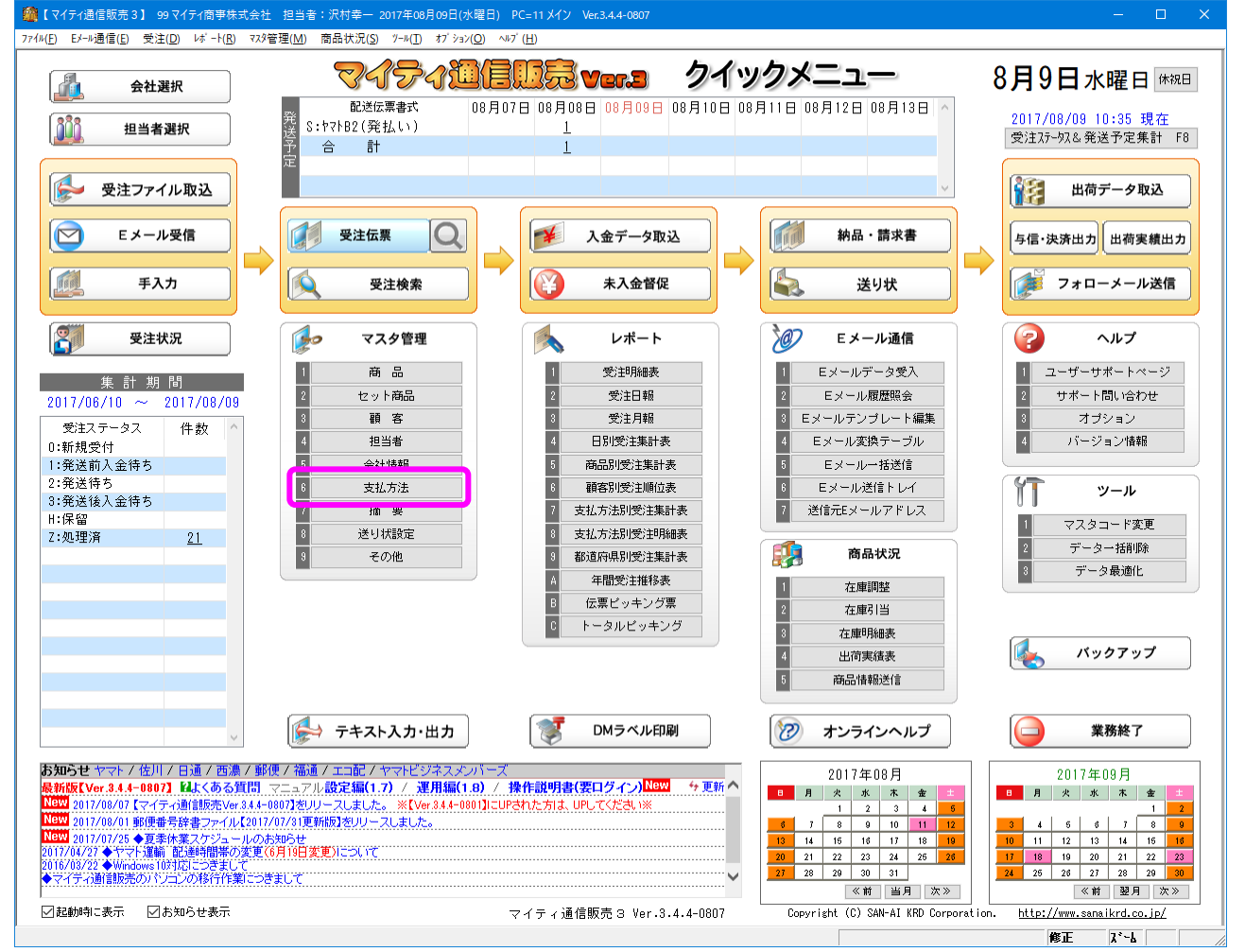

#### 支払方法変換マスタ をクリックします。

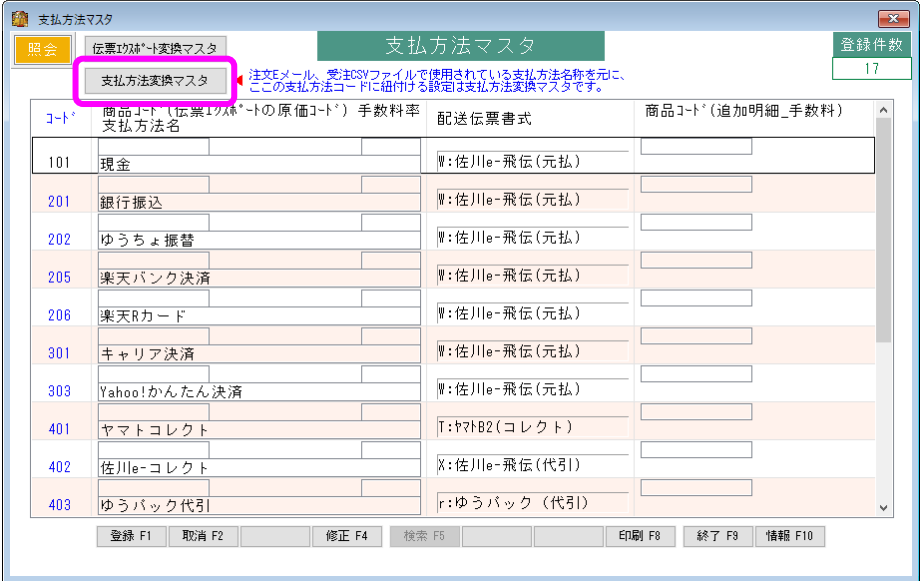

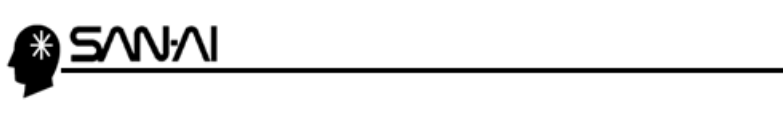

#### 楽天市場で利用設定している支払方法名の文字列を

マイティ通信販売の「支払方法変換マスタ」の「支払方法名称 変換対象文字」に登録します。

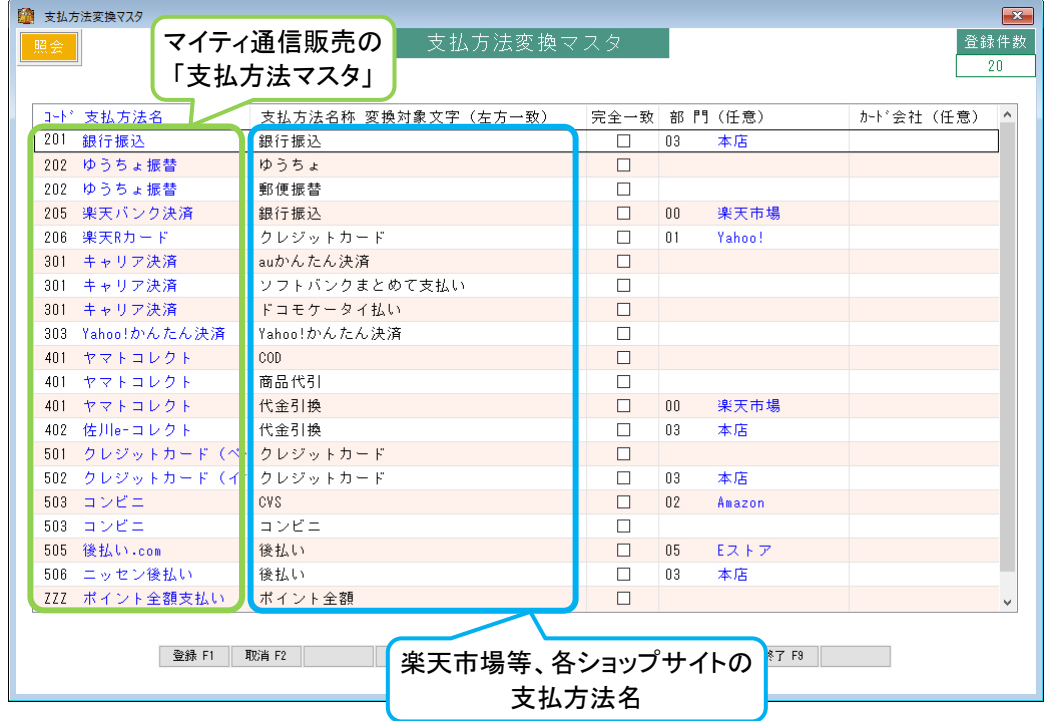

#### ※ 支払方法変換マスタの登録例 ※

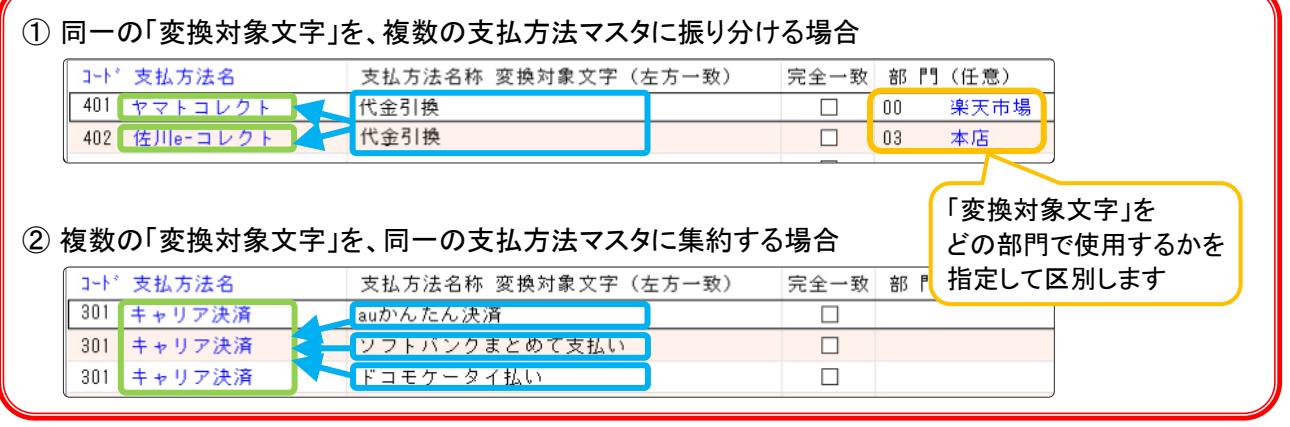

#### ▼RMS 店舗運営 Navi 画面抜粋

[https://mainmenu.rms.rakuten.co.jp/auth/index.phtml?params=navi/order/04\\_124.html&s=&param2=0](https://mainmenu.rms.rakuten.co.jp/auth/index.phtml?params=navi/order/04_124.html&s=¶m2=0)

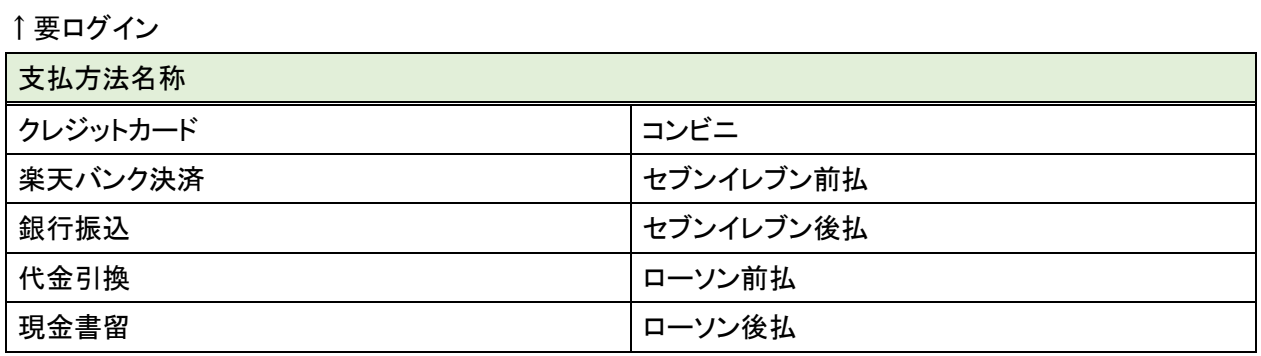

<span id="page-4-0"></span>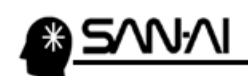

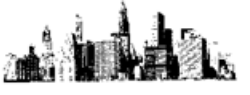

### 2. 配送時間帯の設定

マイティ通信販売の「配送時間変換テーブル」に、楽天市場の配送時間帯の文字列を登録します。

まず、楽天市場の配送時間帯の文字列を確認します。

楽天市場の管理画面(RMS)にログインして、メニューの 1-4 基本情報設定 をクリックします。

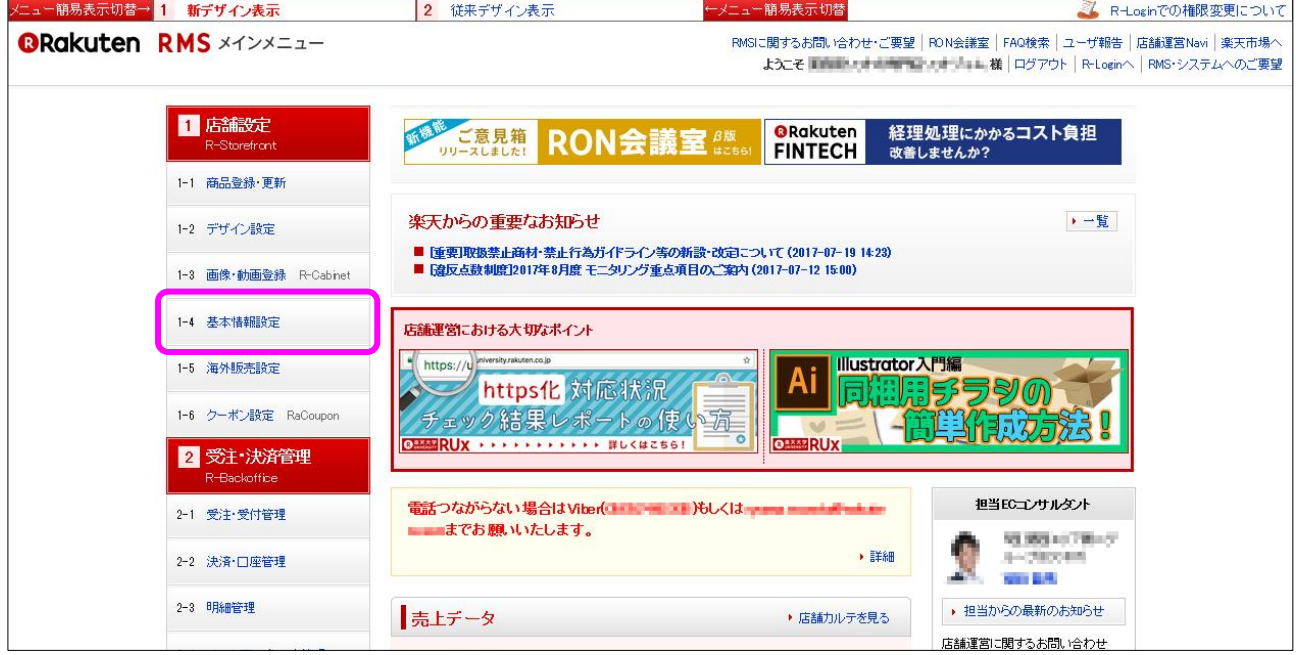

#### 「▶ 配送日時指定」をクリックします。

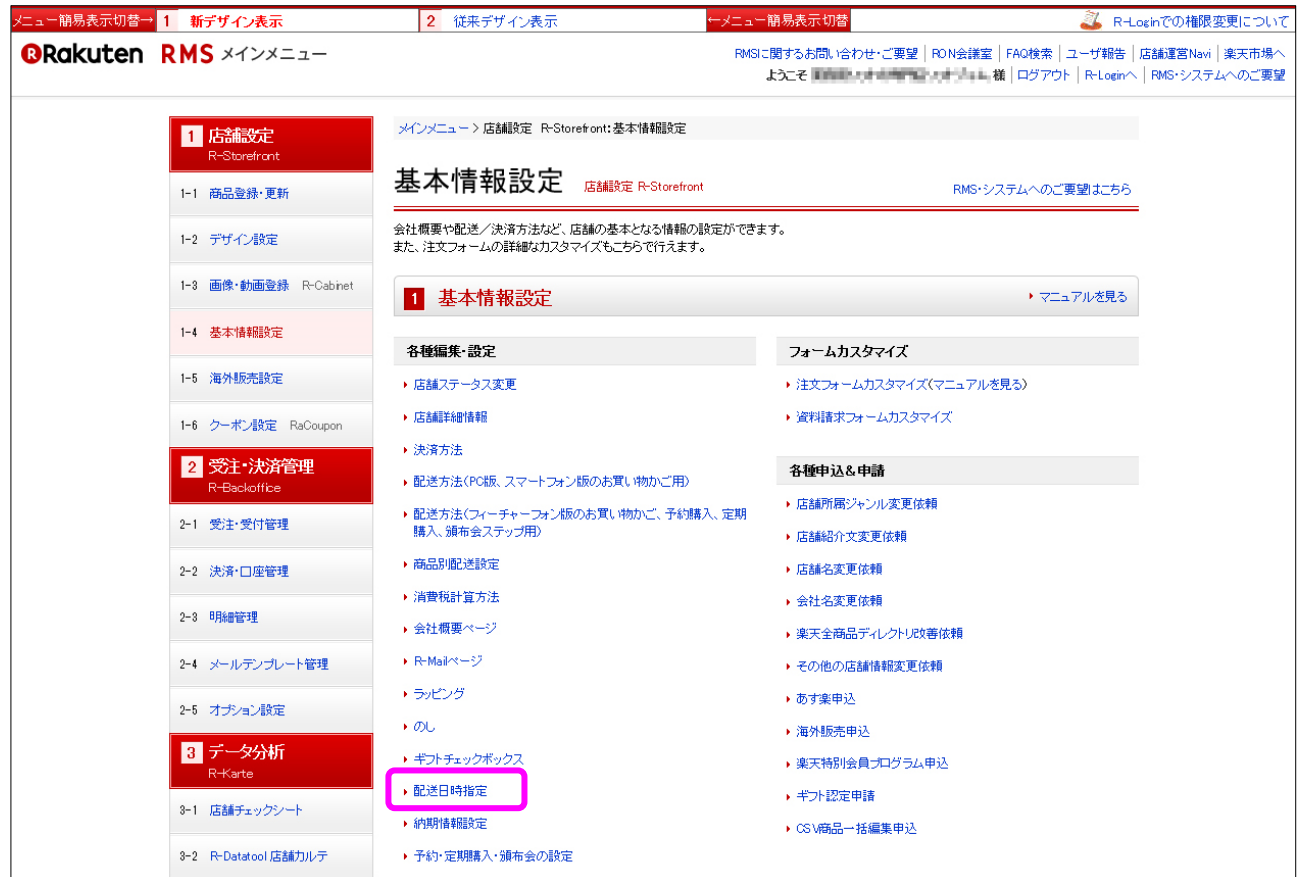

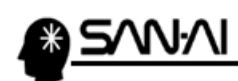

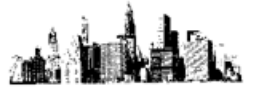

#### 「配送日時指定」画面にて登録されている「選択項目」の文字列を確認します。

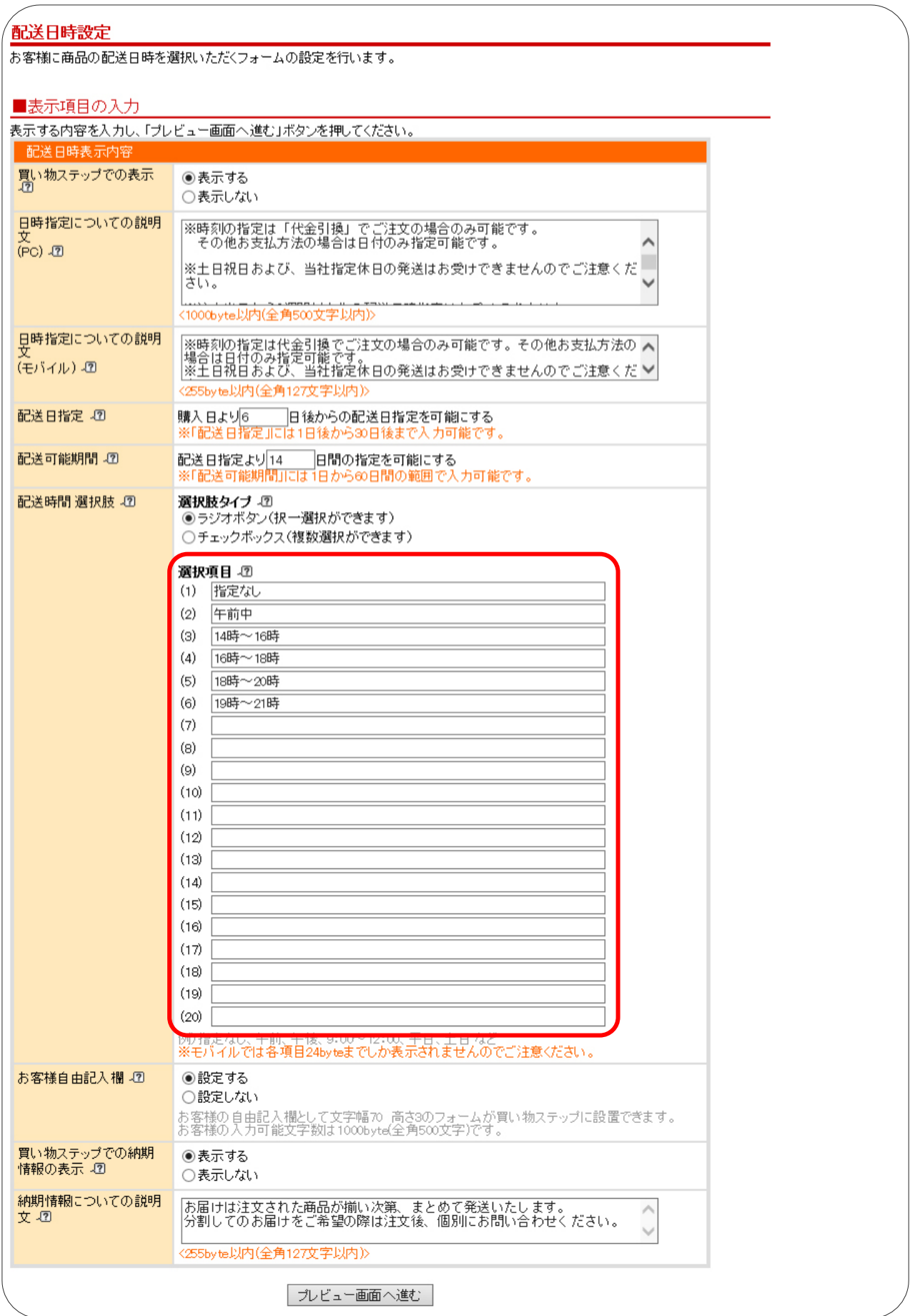

マイティ通信販売の「配送時間帯変換テーブル」に、楽天市場の配送時間帯の文字列を登録します。

**di 14** 

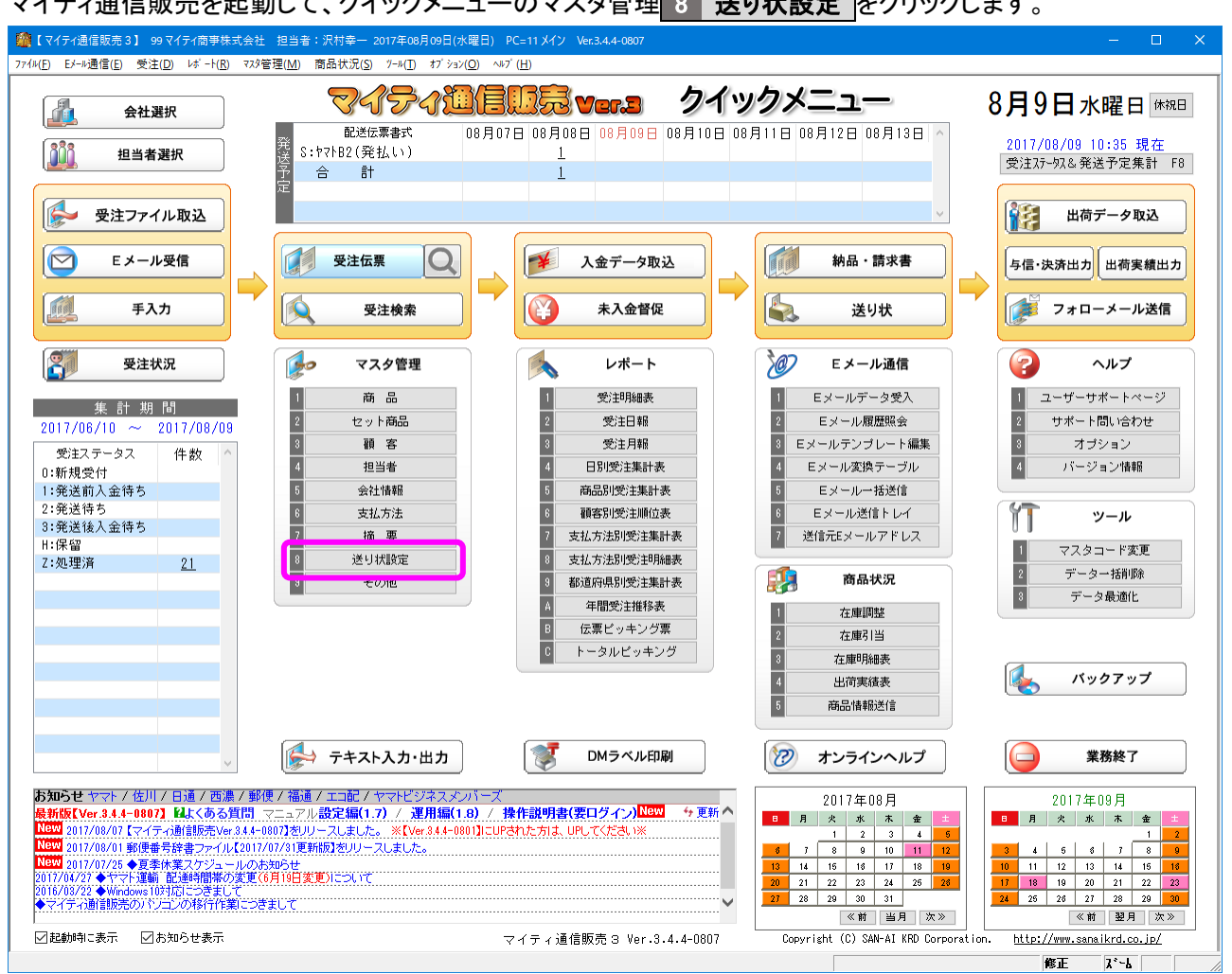

マイティ通信販売を起動して、クイックメニューのマスタ管理 8 送り状設定 をクリックします。

#### 「送り状設定」画面にて、全社共通 3 配送時間変換テーブル をクリックします。

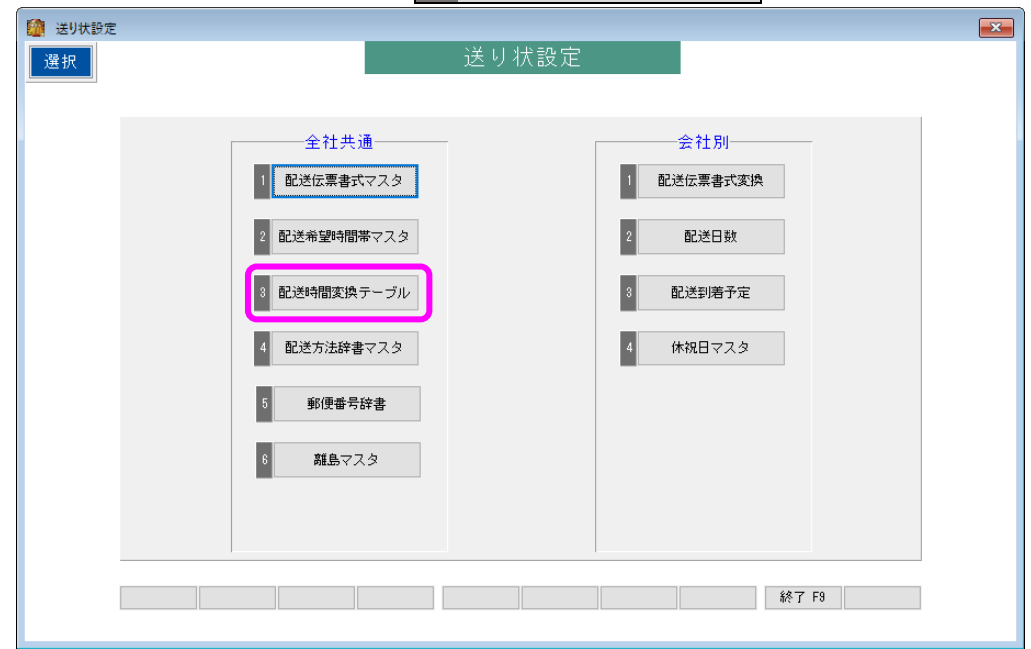

利用している配送伝票書式の「判定文字1~5」に、

楽天市場の配送時間帯の文字列を、追加登録する事で、

次回の受注ファイル取り込みから正常に配送時間帯が変換されるようになります。

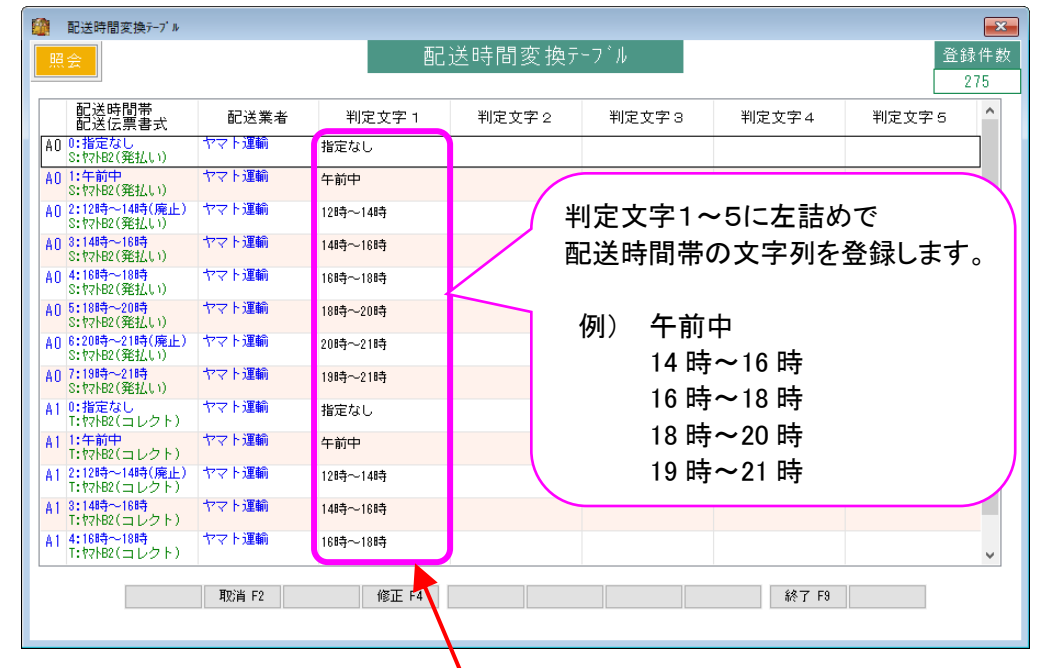

#### ▼楽天市場 RMS「配送日時指定」画面

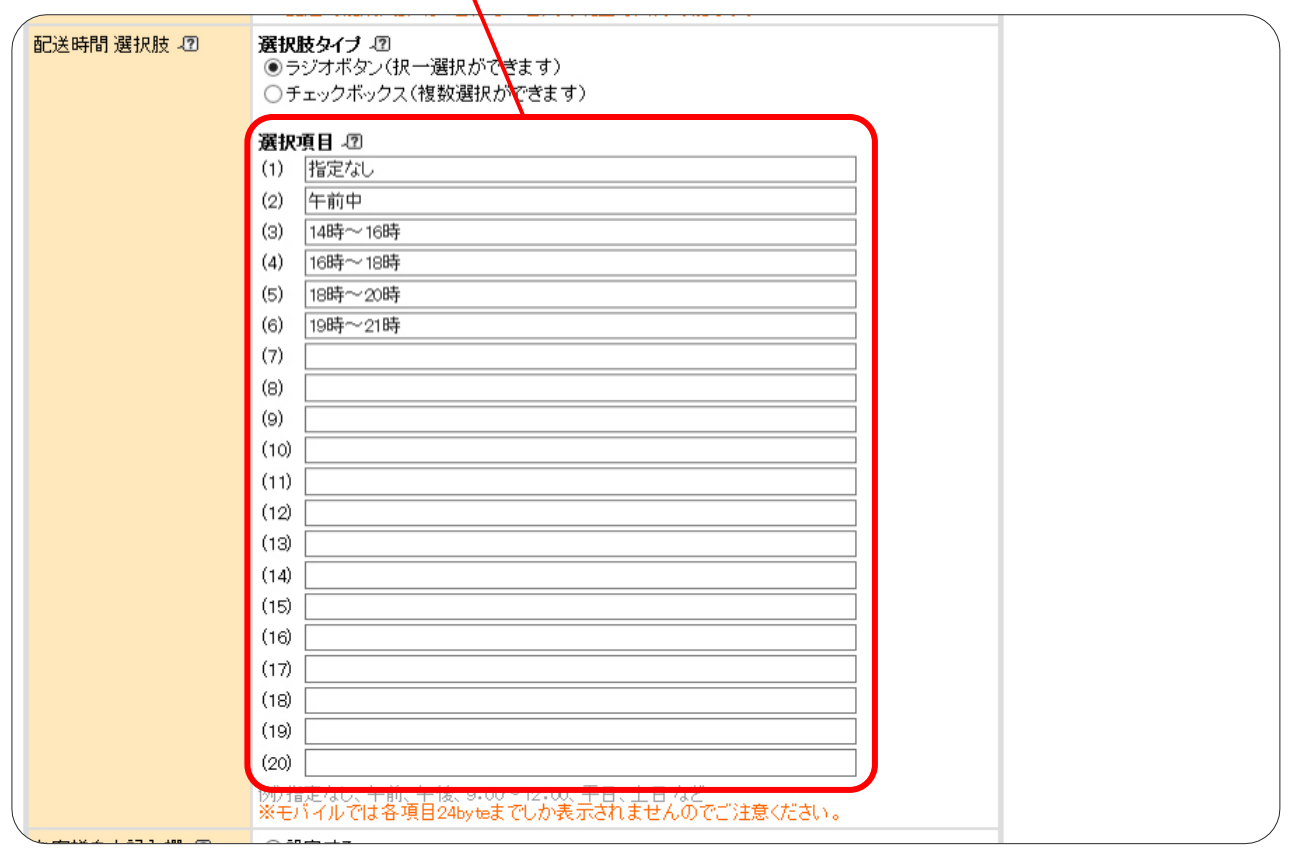

<span id="page-8-0"></span>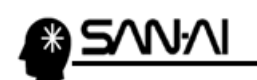

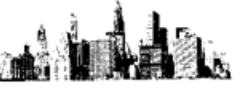

3. 受注ファイル取込

(1) 楽天市場から受注データをダウンロード

楽天市場から、受注データをダウンロードします。

楽天市場の管理画面(RMS)にログインして、メニューの 2-1 受注·受付管理 をクリックしてください。

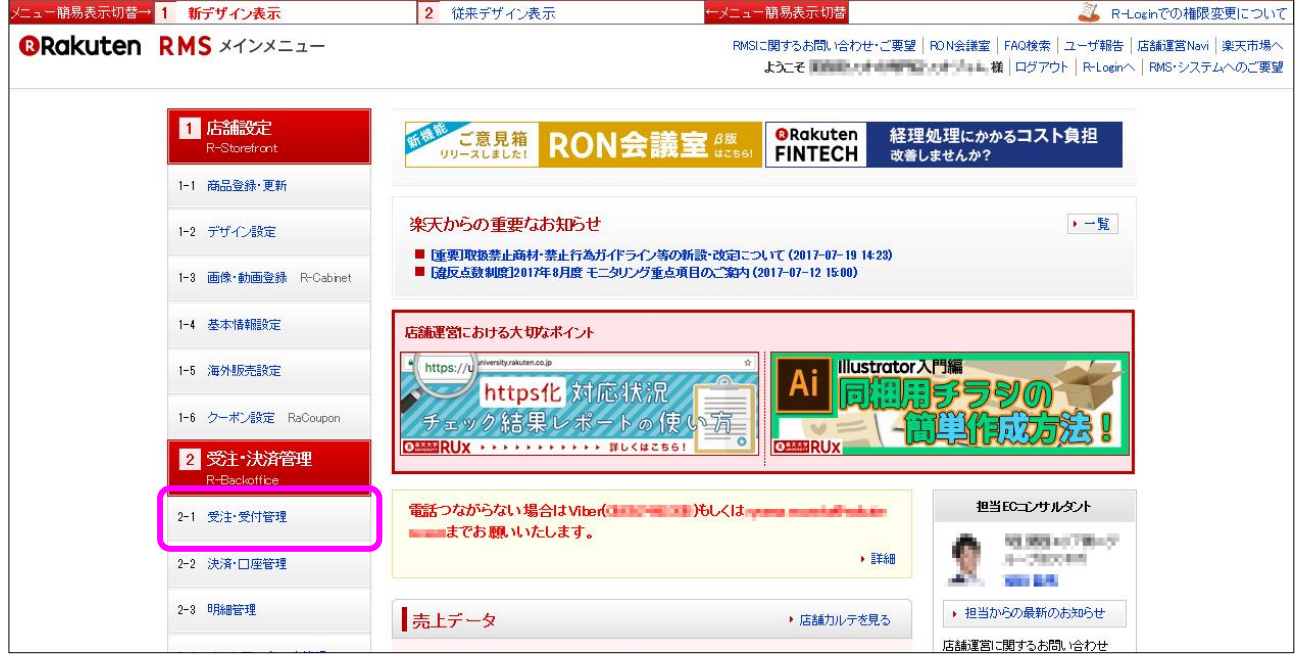

#### 「受注データのダウンロード」の「▶ データダウンロード」をクリックします。

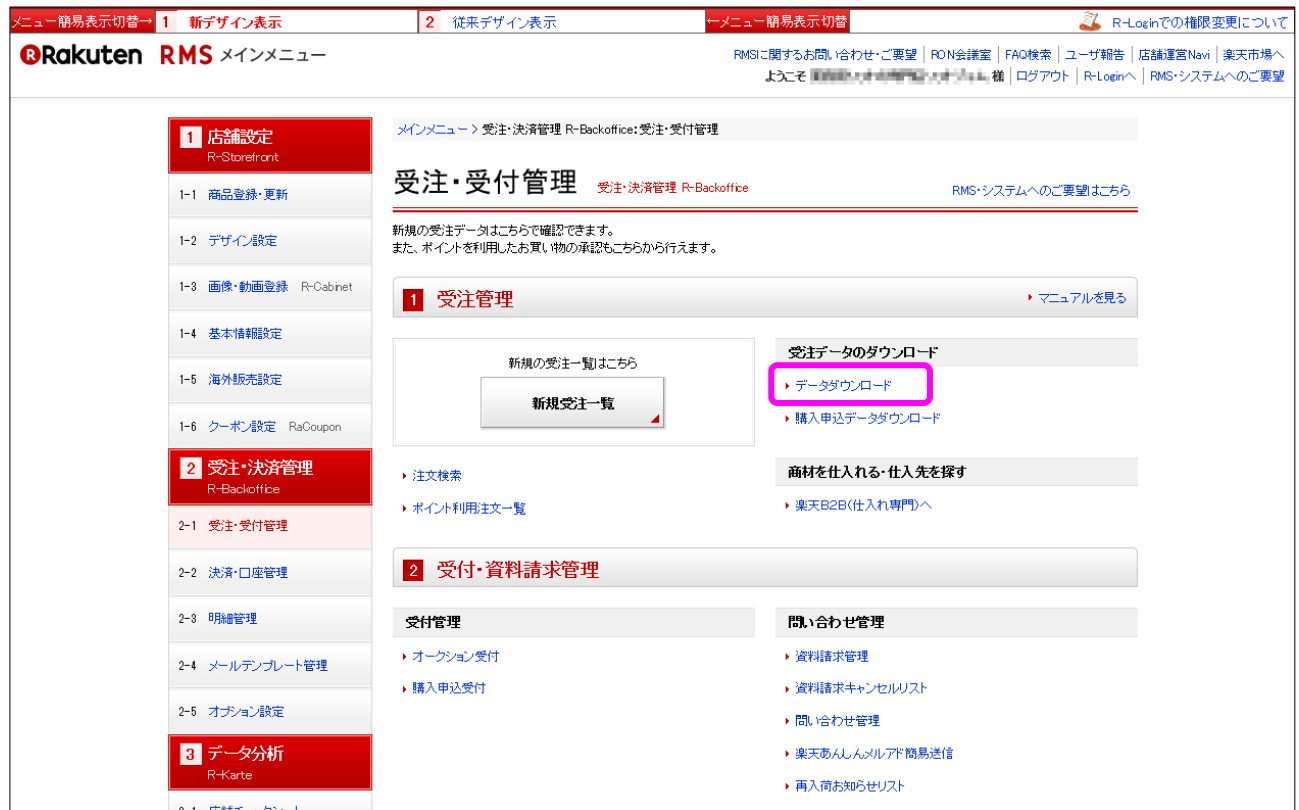

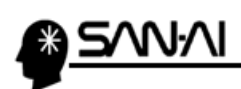

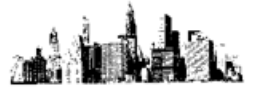

「データダウンロード」画面にて、「▶ 通常購入データ」をクリックします。

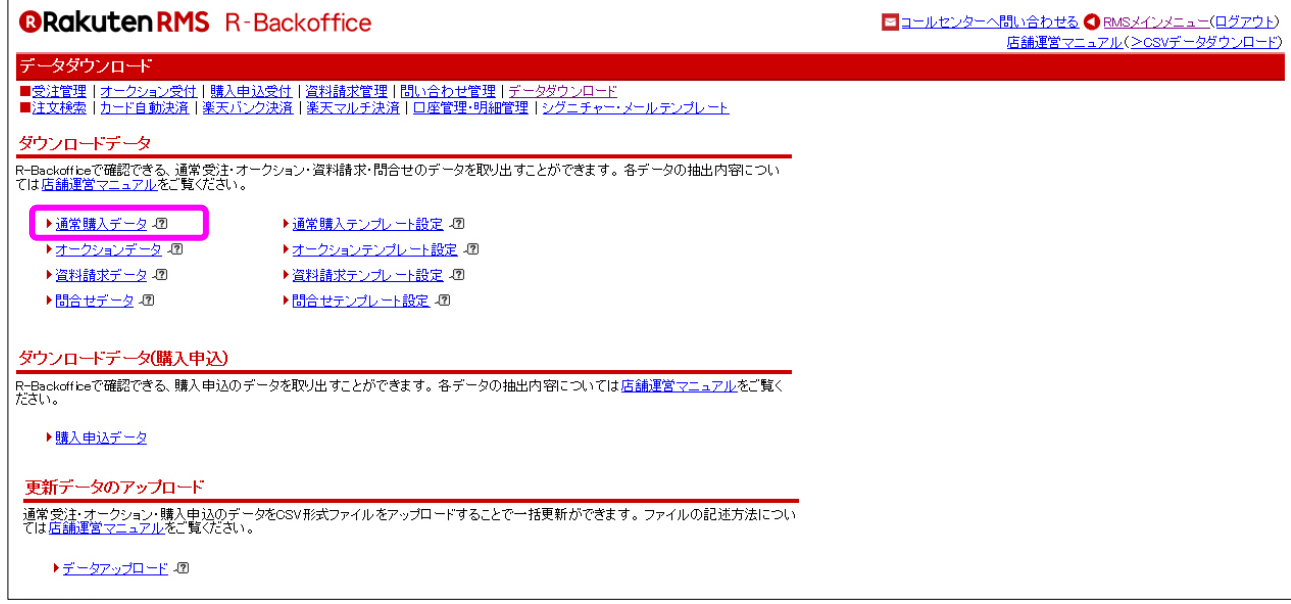

「データダウンロード」の「通常購入」画面が表示されます。

#### このページを、「■データの作成」がすべて見えるように、下へスクロールします。

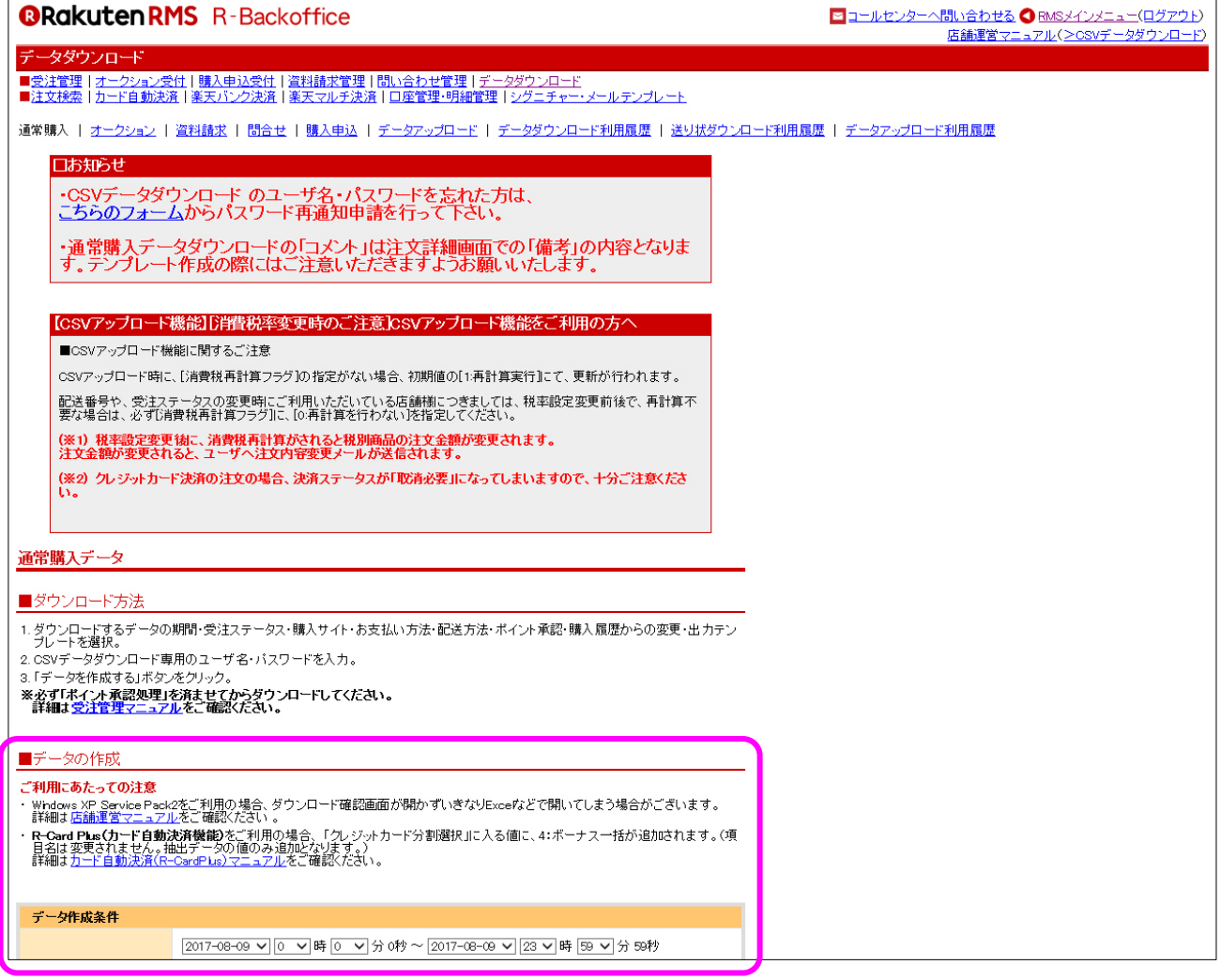

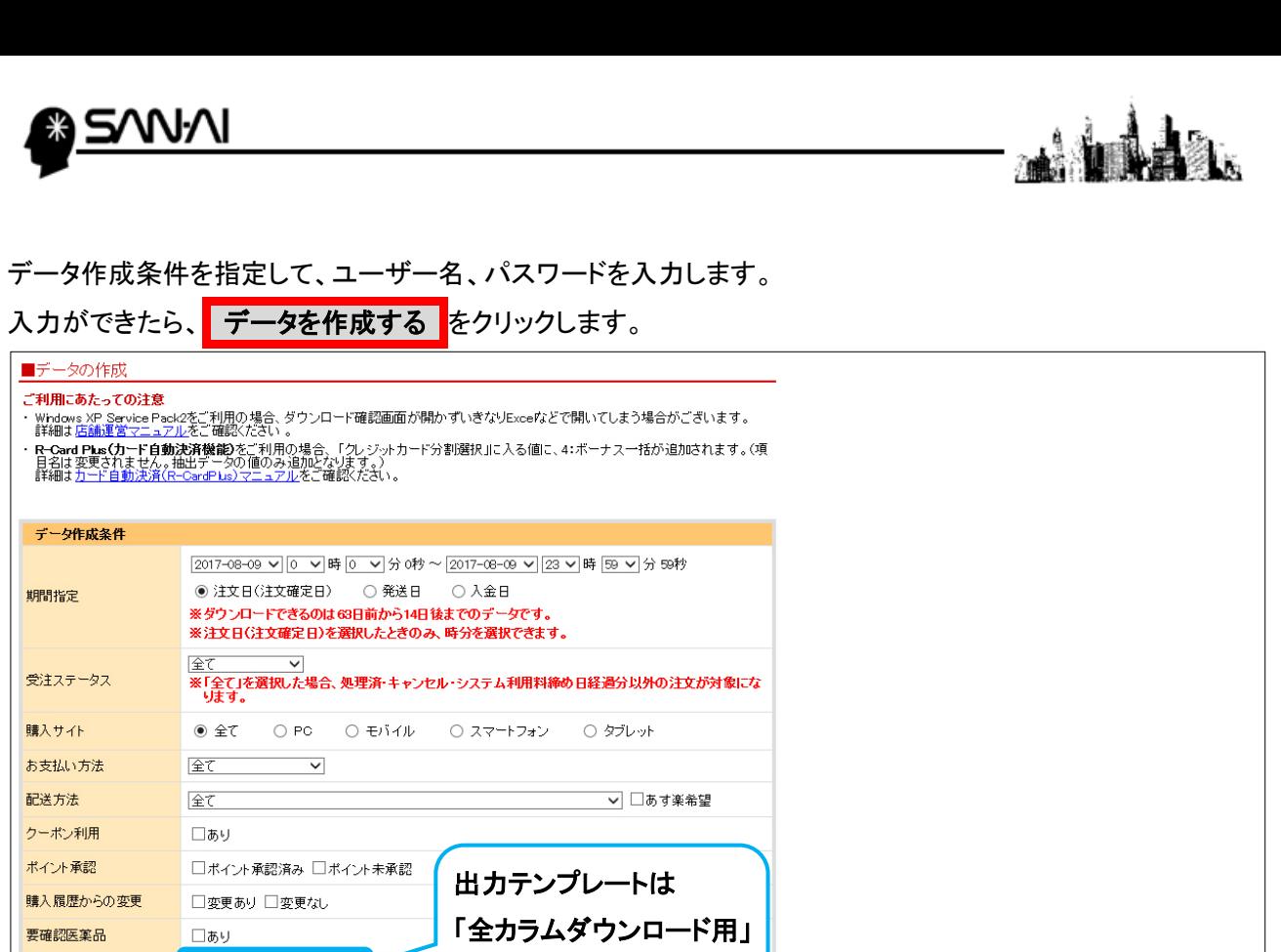

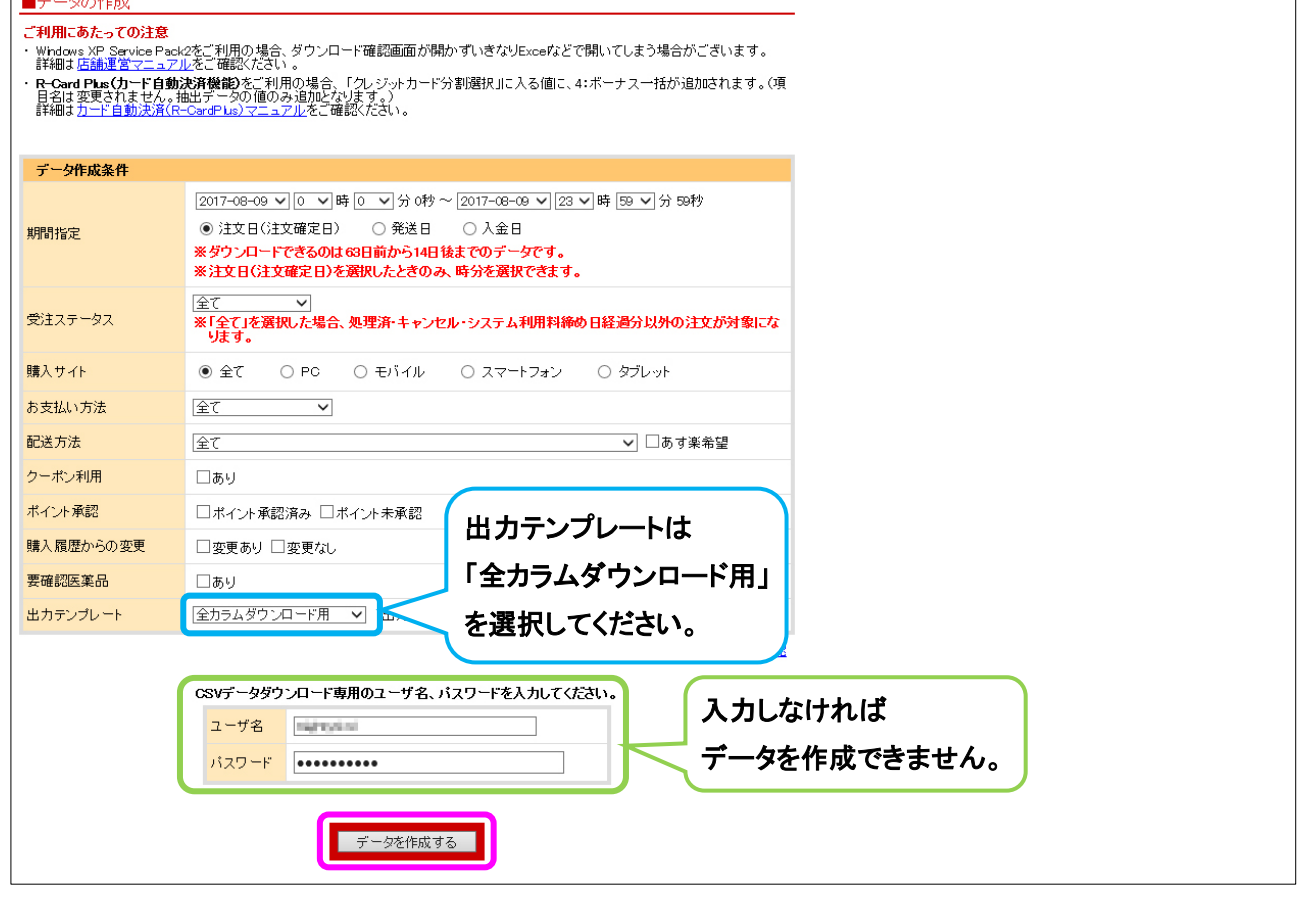

<mark>ーデータを作成する </mark>をクリックすると、ボタンの下に「作成されたデータ」が表示されます。

#### -<br>「作成されたデータ」表の右側にある **ダウンロード** をクリックします。

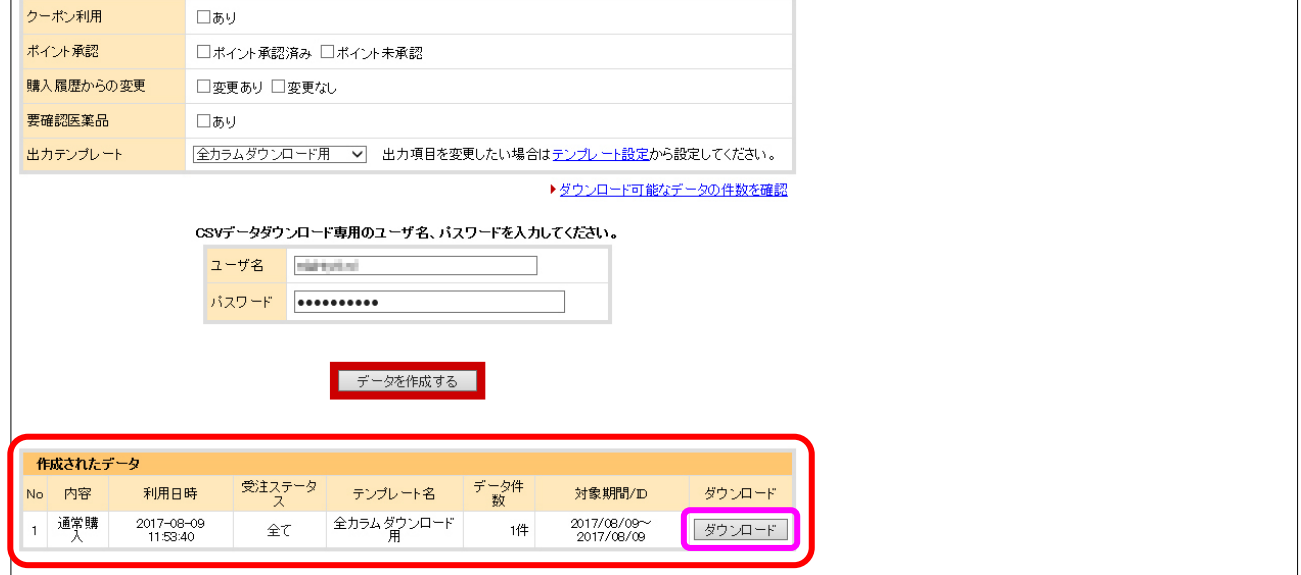

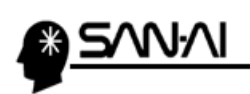

ダウンロード をクリックすると、

Web ページ下部に 保存 ボタンが表示されるのでダウンロードします。

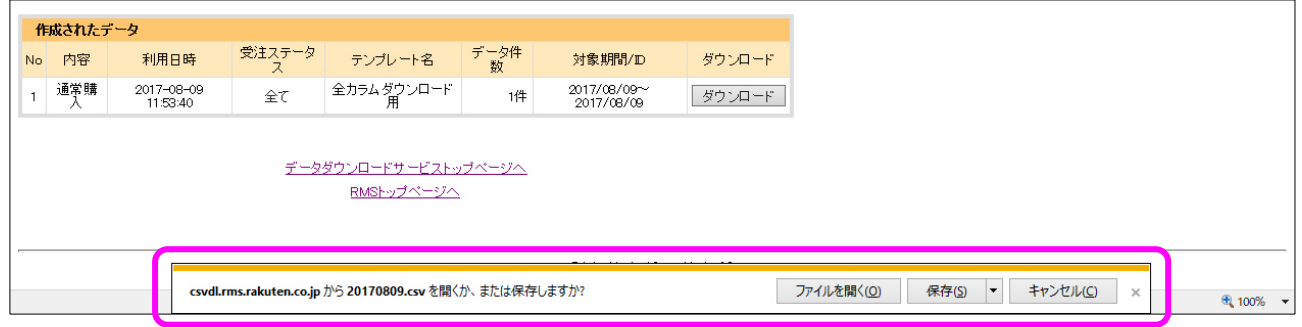

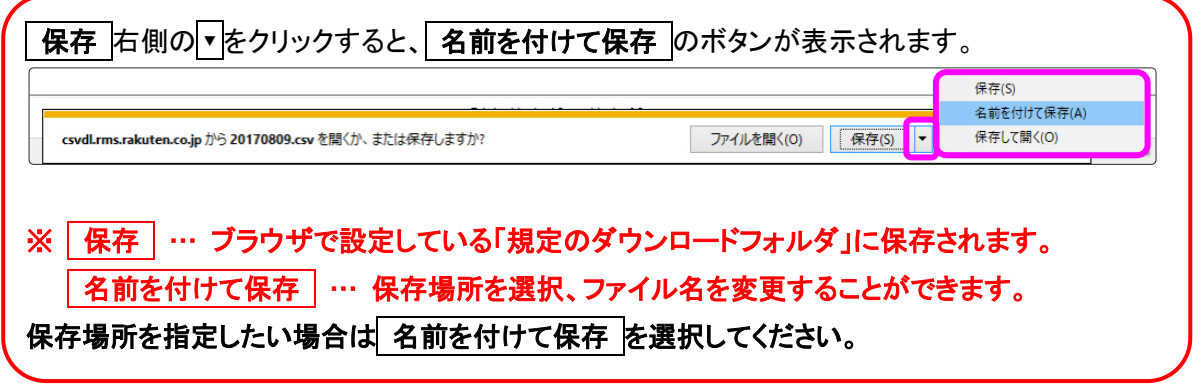

#### 例えば、 名前を付けて保存 を選択すると、

「名前を付けて保存」画面が表示されて、保存場所を選択、ファイル名を変更できます。

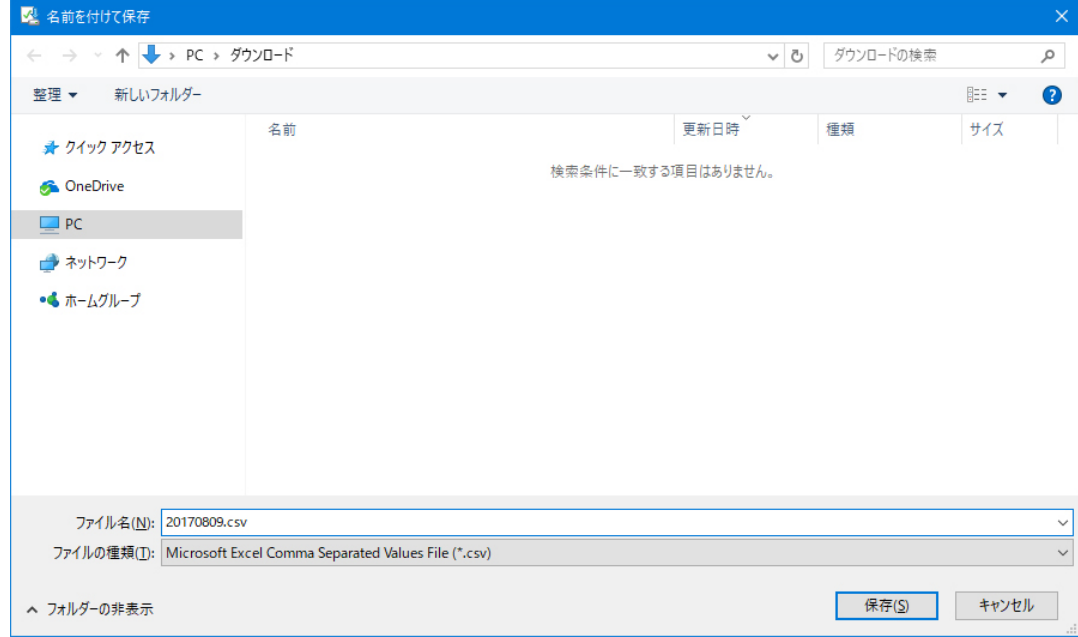

<span id="page-12-0"></span>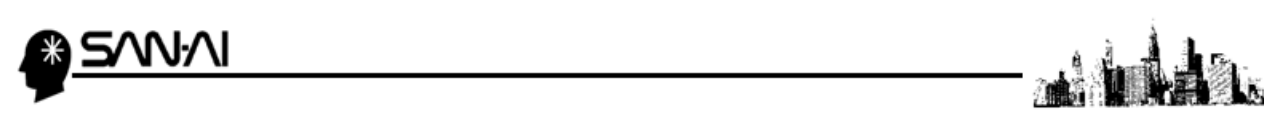

#### (2) 受注データをマイティ通信販売に取込む

楽天市場からダウンロードした受注データをマイティ通信販売に取込みます。

#### マイティ通信販売を開きます。

クイックメニューより、「受注ファイル取込 をクリックします。

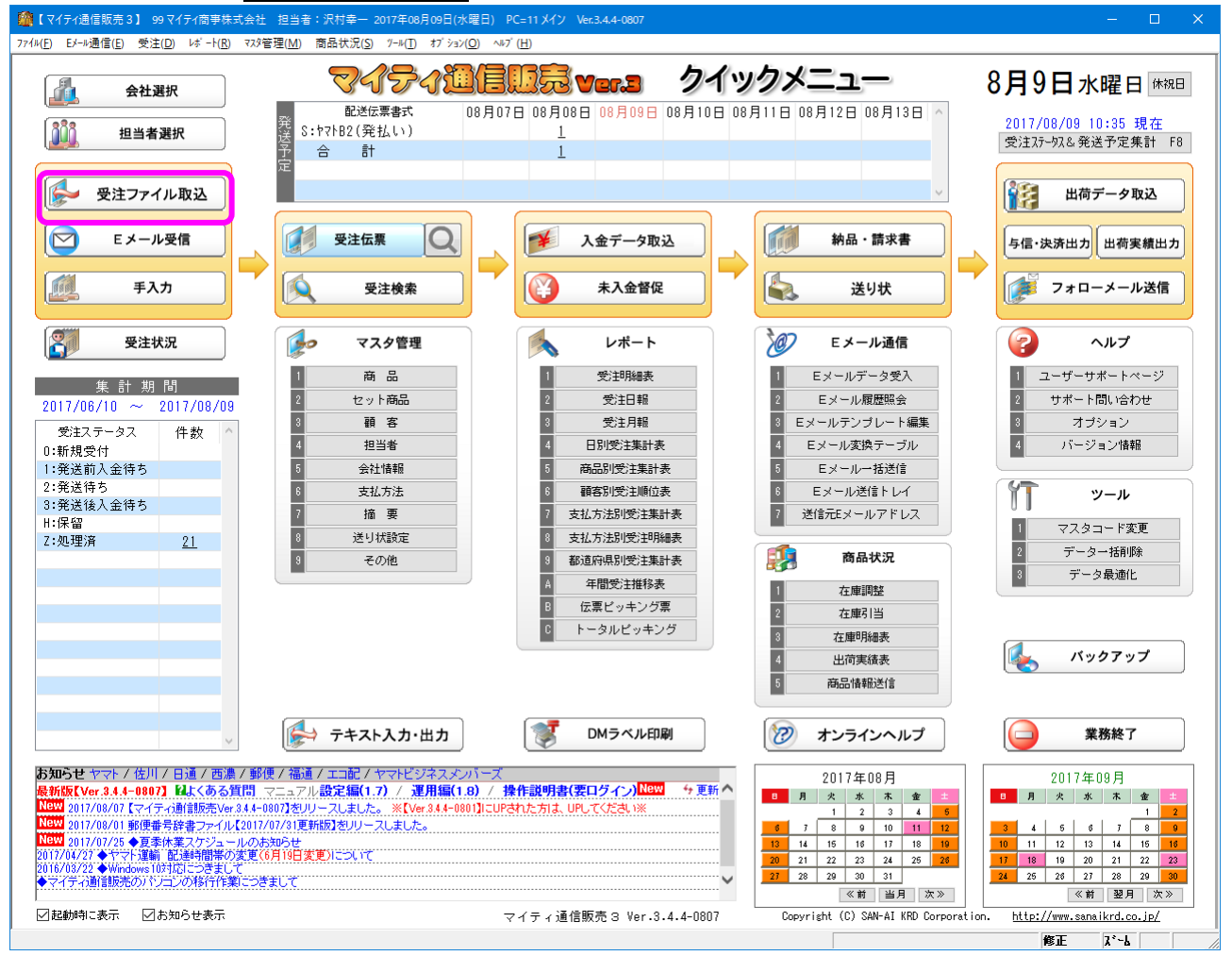

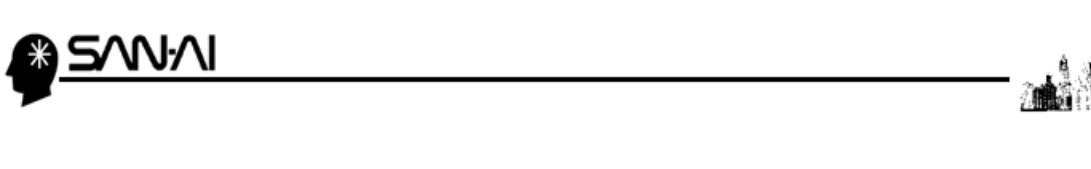

ファイル形式は「2:楽天市場(通常購入)全カラム」を選択します。

入力元に、楽天市場からダウンロードした受注データを選択して、その他各項目を指定します。

各項目の指定ができたら、 実行 F8 をクリックします。

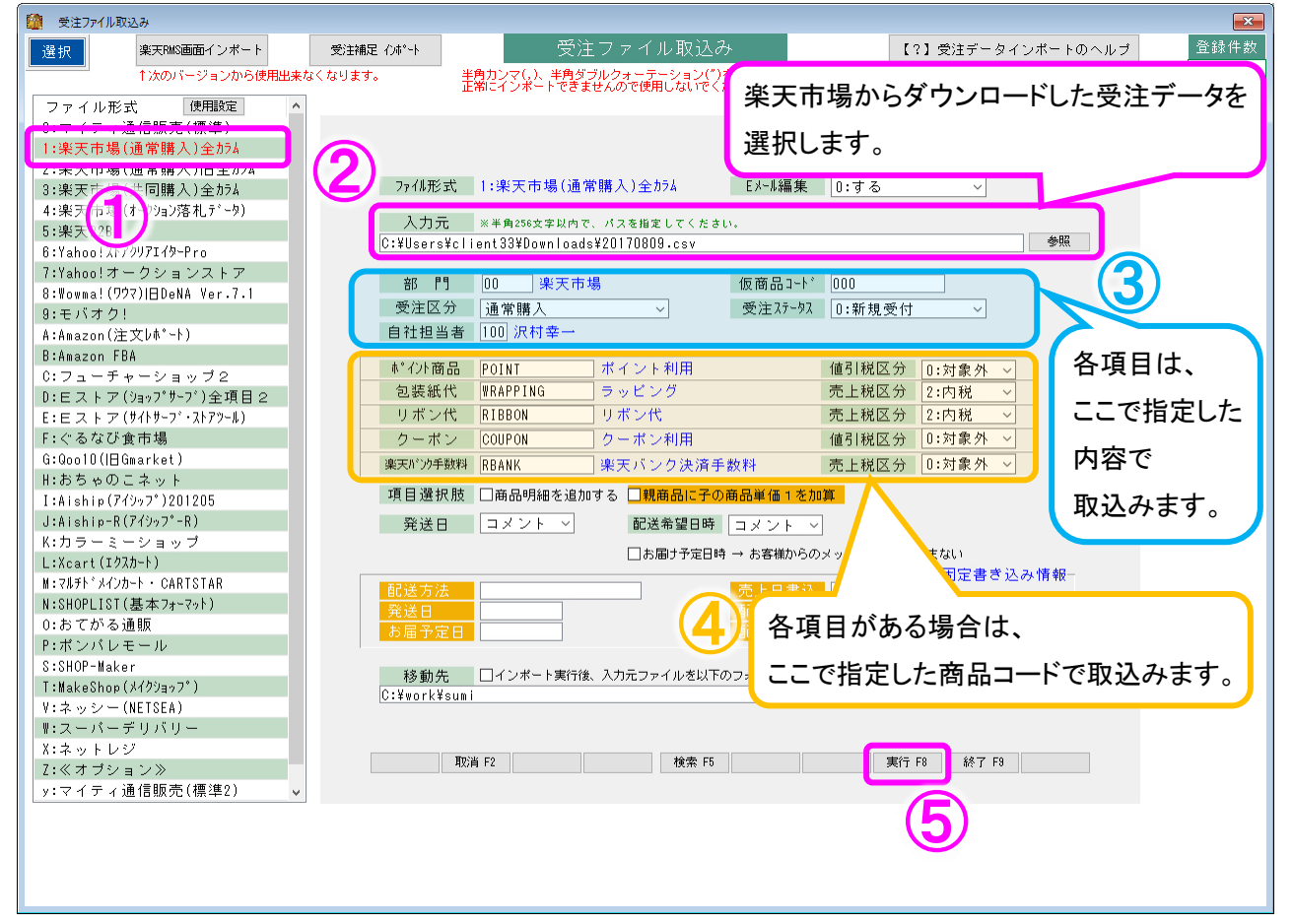

#### ◆「発送日」について

コメント又は選択肢の文章に「日:」の文字があった場合、「日:」の右の文字を発送日とします。 ※「日:」の[日]は全角、[:]は半角です。

(例)「○○日:2017/04/01」もしくは「○○日:2017 年 04 月 01 日」

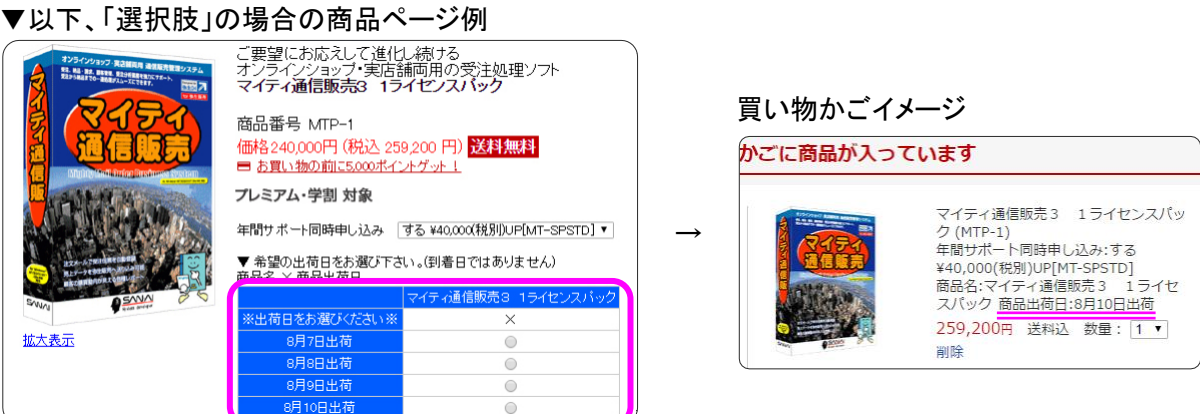

#### ◆「配送希望日時」について

コメント又は選択肢の文章に「配送日時指定:」の文字があった場合、 配送希望時間帯マスタの「判定文字」1~5 のいずれかに一致した配送時間帯コードを適用します。

#### ◆「項目選択肢」について

ショップの商品ページで、以下のように項目選択肢を登録しておくと、 商品ページで選択された項目が、マイティ通信販売の受注伝票に、商品として商品明細を行追加されます。

☆項目選択肢名の前もしくは後ろに付いている、半角角カッコ([])内の文字を商品コードに変換します。

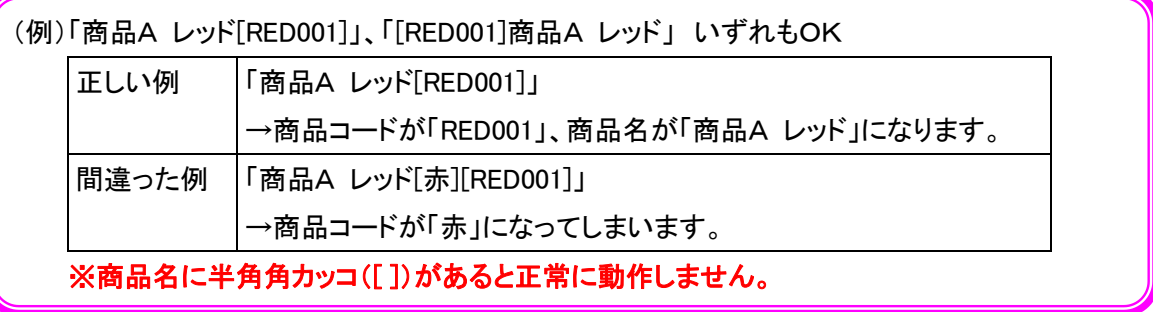

▼以下、登録例の商品ページ

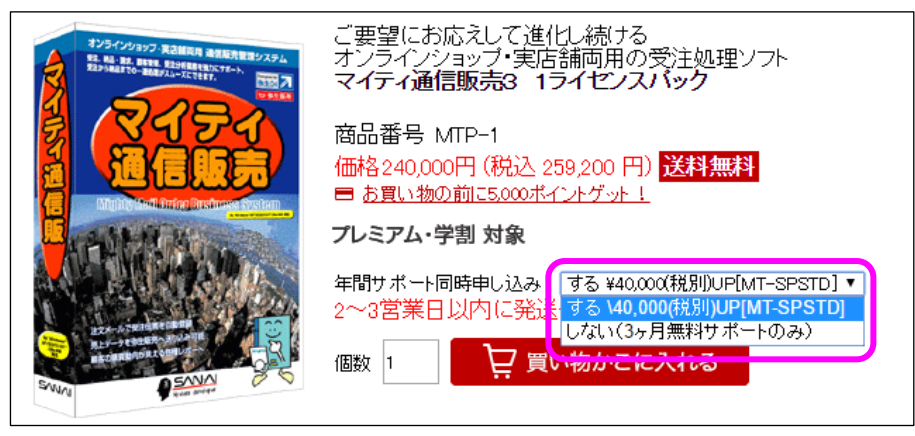

また、3つのチェックボックスで、商品内訳展開の取り込みパターンが切換えできます。

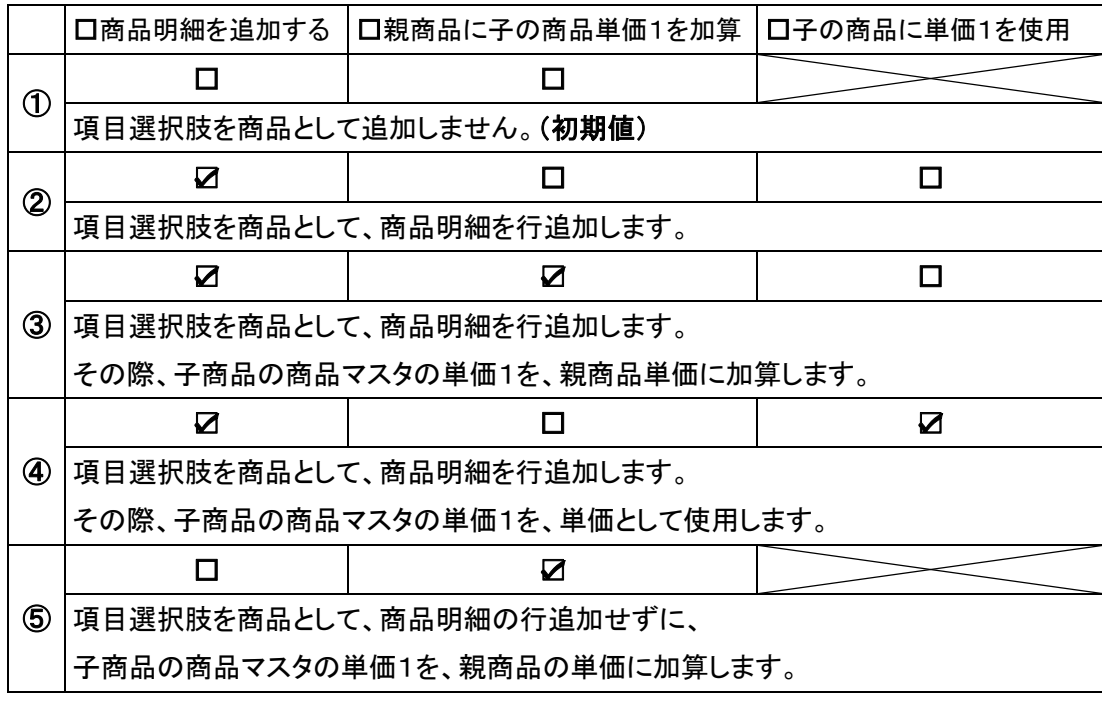

「受注ファイル取込」画面にて、<mark>実行 F8</mark> をクリックすると、「登録順選択」画面が表示されます。

「〇 3 最後のデータから」にラジオボタンが入っていることを確認して、

実行 F8 をクリックして取込みを開始します。

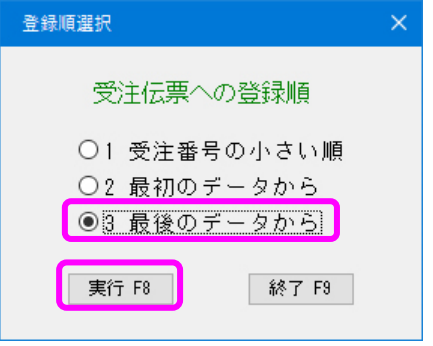

取込みの処理が完了したら、以下のような確認メッセージが出るので、OK をクリックします。

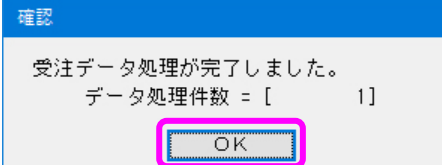

取込み処理完了後、「受注ファイル取込」画面の下部に、

受注データを取込んで新規作成された受注伝票の、伝票番号が表示されます。

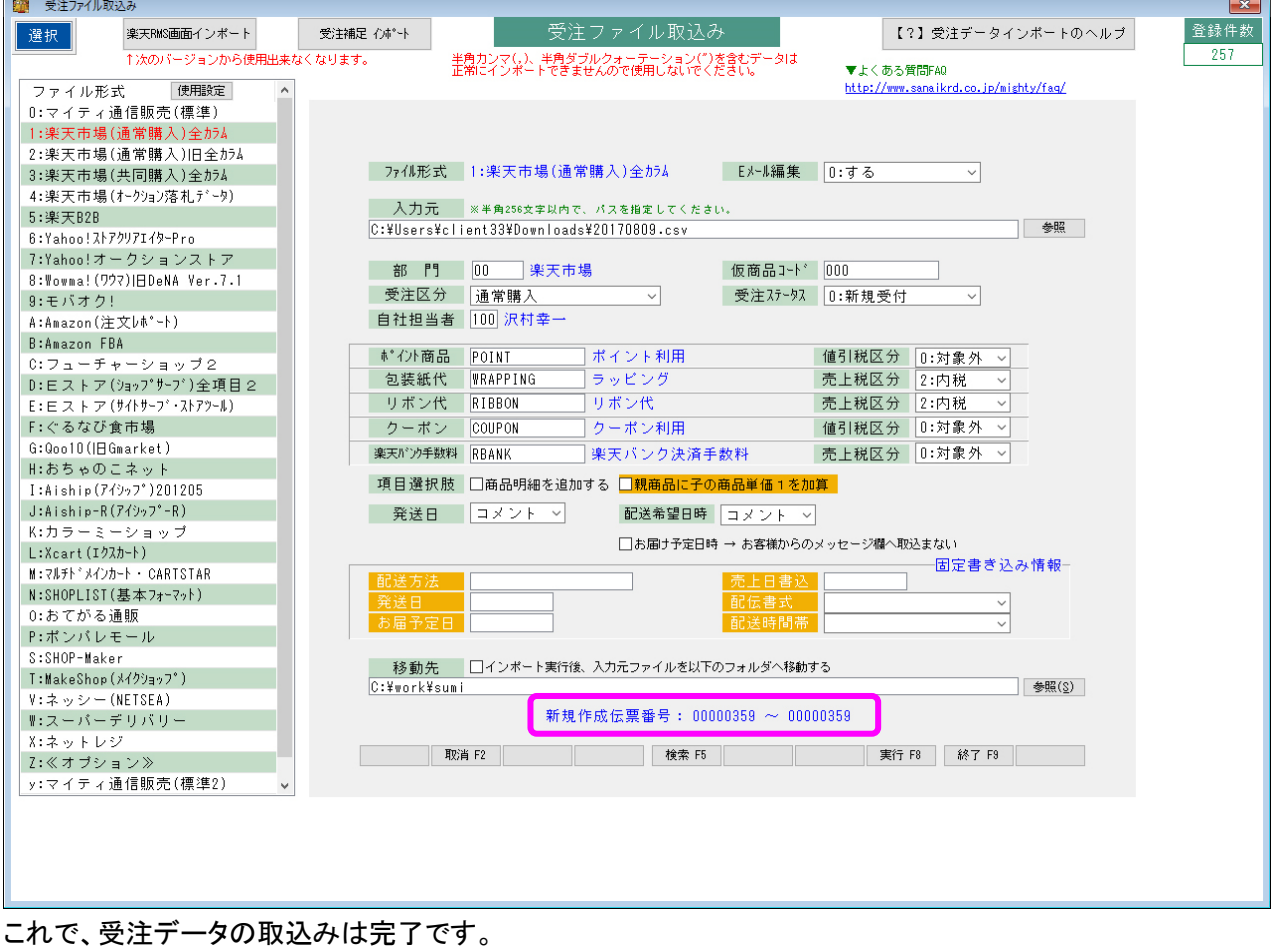

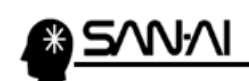

26<br>16

このページは意図的に空白にしています。

ご不明な点がございましたら、当社までお問い合わせ願います。

ネットワーク初期導入サポートお問い合わせ先

# 電話:072-626-2786

Eメール:support@sanaikrd.co.jp 三愛ケーアールディ株式会社

# ◎ お電話受付時間 ◎

午前 9:00 ~ 午後 12:00 午後 1:00 ~ 午後 5:00 月曜日 ~ 金曜日 (土日祝日および弊社指定休日を除きます)